### **SOURCE Services PA Web Entry**

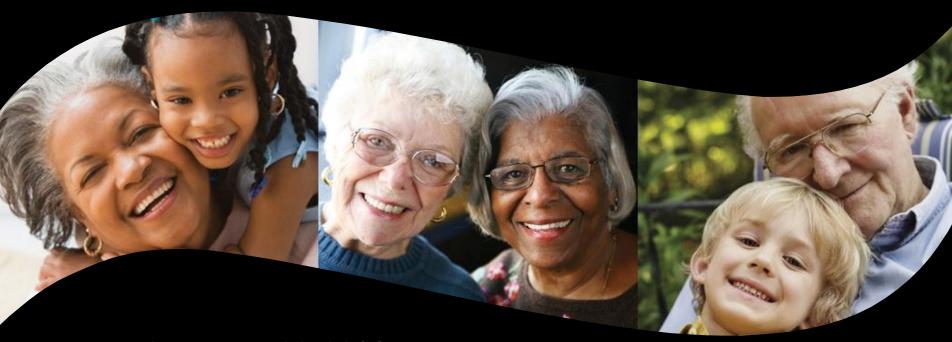

Date: September 26, 2014

Presented by: Alliant/GA Medical Care Foundation

**Presented to: SOURCE Program Providers** 

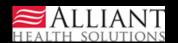

- SOURCE Case Managers enter SOURCE requests for services using Alliant's PA system, which is accessed from the web portal.
- SOURCE services requests are considered 'pass through' PAs since the PAs are not reviewed by Alliant reviewers but rather are transmitted to MMIS as Approved.

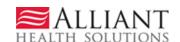

- Case Managers must have a 930 category of service and a 030 Case Management specialty in order to enter services requests.
- Case Managers submit a single PA for up to one year date span to request case management services, and request other SOURCE services rendered by one or more SOURCE providers.

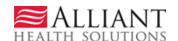

- SOURCE PAs may be submitted up to 45 days before the service start date (PA effective date). For example, a PA request entered in the PA system on 7/1/2014 could be entered with a procedure 'From Date' starting as far in the future as 8/15/2014.
- Retrospective PAs can be submitted up to 12 months after services occur.

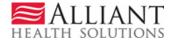

- Case Managers are able to edit service lines on a PA to adjust units and dates. This may be necessary when a rendering service provider associated with a service line changes or when a member's status changes.
- System validation prevents duplicate service lines. Case Managers are alerted when attempting to add a service line that is a 'possible' duplicate when the 'new' service line dates of service conflict with an approved SOURCE PA for same member, provider, procedure code/modifier - for a given time period.

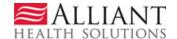

- Log into the Web Portal.
- On the Secure Home page, click Prior Authorization, then Submit/View.

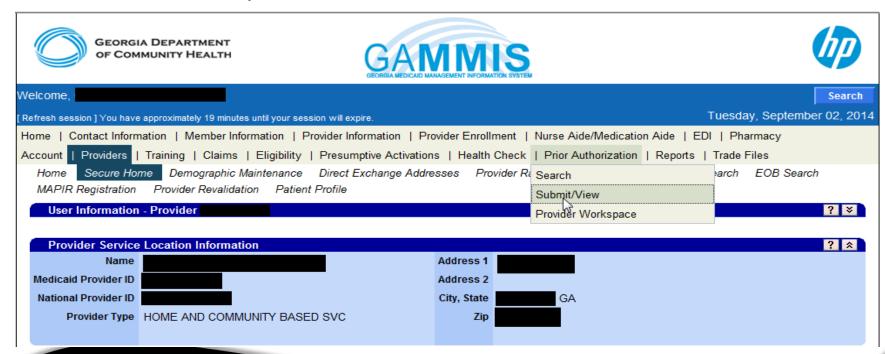

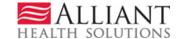

- OR Select Provider Workspace and then Enter a New Authorization Request.
- On the next window, click request type– SOURCE Services.

#### New Request for Prior Authorization

- SOURCE Level of Care and Placement
- Source Services

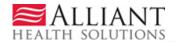

- On the next window, the case manager's provider ID is prepopulated based on portal login credentials.
- Enter the member's Medicaid ID

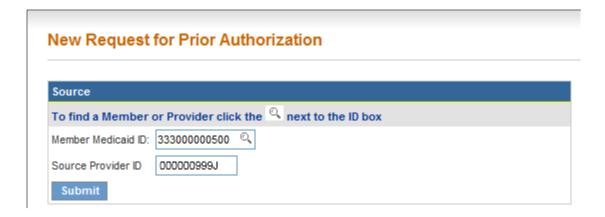

Click Submit.

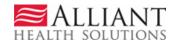

On the next screen, enter the approved SOURCE Level of Care and Placement PA ID.

| New Request for Prior Authorization                                      |  |  |  |  |  |  |  |  |  |
|--------------------------------------------------------------------------|--|--|--|--|--|--|--|--|--|
| Source LOC Prior Authorization Confirmation Number : 114082599999 Submit |  |  |  |  |  |  |  |  |  |

Click Submit. The system validates that the LOC is approved and is associated with the Member ID.

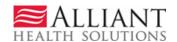

- ► If the LOC PA ID passes validation, the SOURCE PA template opens with the case manager and member information prepopulated on the form.
- ► Check the Contact Information. If any information is missing or incorrect, enter or correct the information.

| Contact Information |                   |                  |                                |  |  |  |  |  |  |
|---------------------|-------------------|------------------|--------------------------------|--|--|--|--|--|--|
| * Contact Name:     | GMCF99            | * Contact Email: | srinithya.ranganathan@gmcf.org |  |  |  |  |  |  |
| Contact Phone:      | 229-888-7777 Ext. | * Contact Fax:   | 229-555-2222                   |  |  |  |  |  |  |

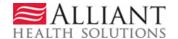

## Service Request Web Entry Request Information

- Place of Service defaults to Home.
- Click Yes if the member is consumer directed; otherwise leave as No.

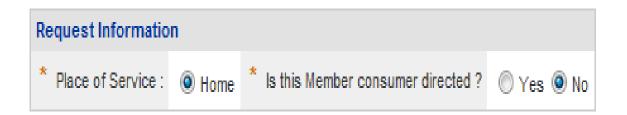

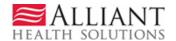

## Service Request Web Entry Diagnosis

- Enter the diagnosis code for the member's primary diagnosis related to SOURCE services.
- The system populates the DX description.
- Enter the date that the diagnosis was established; if not known, enter the date that the member started in SOURCE.
- Click the 'Primary' button and then click Add.

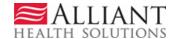

# Service Request Web Entry Diagnosis

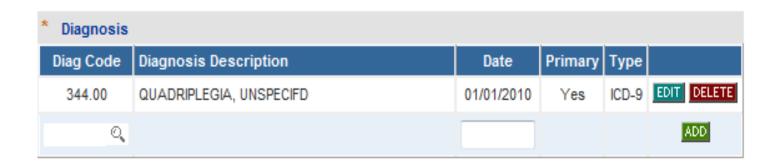

When Add is clicked, the diagnosis is added to the request and a new blank diagnosis line becomes available if other diagnoses need to be added.

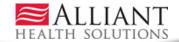

### Service Request Web Entry Services

- In the 'Service Code' box, enter the procedure code for one of the services requested. The system inserts the description.
- Enter the first date of service in the 'From Date' box and the end date ALLIANT the 'To Date' box. The date span cannot exceed one year.
- Enter the total units requested for the service for the date span entered.
- > Enter the units of service requested per month.

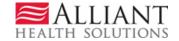

### Service Request Web Entry Services

- Enter the total dollar amount requested in the 'Amount' box. Do not enter a dollar sign.
- Enter the 'Cost Sharing' amount, if applicable.
- Enter the provider ID of the provider who is rendering the service. You can search for the provider ID or enter the ID manually.
- ➤ If applicable to the procedure code, enter the first procedure modifier in the 'Mod 1' box. If there is a second modifier, enter in the 'Mod 2' box.

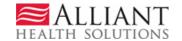

### Service Request Web Entry Services

Click Add. The service is added to the PA and another blank service line becomes available to enter another service.

| F | Procedures      |                            |            |            |       |                         |          |                           |                    |       |       |       |             |
|---|-----------------|----------------------------|------------|------------|-------|-------------------------|----------|---------------------------|--------------------|-------|-------|-------|-------------|
|   | Service<br>Code | Service Description        | From Date  | To Date    | Units | Req<br>Units /<br>Month | Amount   | Cost<br>Sharing<br>Amount | Provider ID        | Mod 1 | Mod 2 | Mod 3 |             |
|   | T2022           | CASE MANAGEMENT, PER MONTH | 08/04/2014 | 08/04/2015 | 12    | 1                       | 1,800.00 | 0.00                      | <b>0</b> 00000000J | SE    |       |       | EDIT DELETE |
| [ | Q               |                            |            |            |       |                         |          |                           | Q                  |       |       |       | CANCEL      |

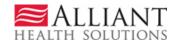

#### **Services**

| Procedures      |                              |            |            |       |                         |          |                           |                          |    |          |          |             |
|-----------------|------------------------------|------------|------------|-------|-------------------------|----------|---------------------------|--------------------------|----|----------|----------|-------------|
| Service<br>Code | Service Description          | From Date  | To Date    | Units | Req<br>Units /<br>Month | Amount   | Cost<br>Sharing<br>Amount | Rendering<br>Provider ID |    | Mod<br>2 | Mod<br>3 |             |
| T2022           | CASE MANAGEMENT, PER MONTH   | 08/04/2014 | 08/04/2015 | 12    | 1                       | 1,800.00 | 0.00                      |                          | SE |          |          | EDIT DELETE |
| T1021           | HH AIDE OR CN AIDE PER VISIT | 09/01/2014 | 08/04/2015 | 5,700 | 480                     | 3,000.00 | 0.00                      |                          | TF |          |          | EDIT DELETE |
| S5170           | HOMEDELIVERED PREPARED MEAL  | 09/15/2014 | 03/15/2015 | 672   | 56                      | 2,210.00 | 0.00                      |                          |    |          |          | EDIT DELETE |
| Q               |                              |            |            |       |                         |          |                           | ્                        |    |          |          | ADD CANCEL  |

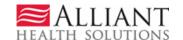

# Service Request Web Entry Program Information

Under Program Information, enter the date that the member was admitted to SOURCE, and click 'Initial Admission' or 'Renewal'. If Renewal is selected, enter the 'Date Last Certified'

| Program Information :  |            |                          |                           |                       |  |
|------------------------|------------|--------------------------|---------------------------|-----------------------|--|
| * Program Admit Date : | 09/01/2014 | Program Discharge Date : | initial Admission Renewal | Date Last Certified : |  |

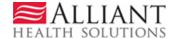

# Service Request Web Entry Supporting Information

➤ The next section of the web request form consists of 9 textboxes which may be used to capture supporting information and member social history. Although the textboxes are currently required, the plan is to make these boxes **optional as of 10/1/14**. However, you can always bypass by entering an X in each box; or by entering a short phrase, such as 'see member packet'.

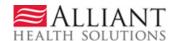

### Service Request Web Entry Appendix F Confirmation

In the last section, indicate if there is a signed Level of Care (Appendix F) by clicking Yes; and enter the date that the LOC was signed.

Is there a signed Level of Care and Placement tool (Appendix F ) ?

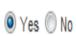

Date Signed :

08/01/2014

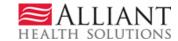

#### Service Request Submission

- Once all required data has been entered on the request form, click Review Request.
- Click I Agree to the Attestation Statement. By agreeing, you are confirming that all information provided is accurate.
- Review the information entered. If OK, click Submit Request. The next page displays the Request ID.

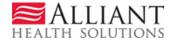

Existing SOURCE PAs may need to be edited (units and dates adjusted) by case managers when a rendering provider associated with a service line changes or when a member's status changes. The case manager may need to cutback an existing service line for a given Provider, and then add a second line to the same PA for a new provider for the same service but for different dates of service.

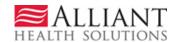

- Existing SOURCE PAs may also need to be modified if there is a PA Edit attached to the PA. When a PA is sent to MMIS, the data is validated against certain criteria and an edit 'error' may be triggered. It may be necessary to modify the request information in order to remove the edit and allow the PA to transmit to MMIS.
- Case managers are notified by email when a PA has an edit.

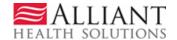

- To edit a PA, the first step is to find the PA using the PA search option on the Provider Workspace.
- Open the Provider Workspace and click Search, Edit or Attach Documentation to Requests.
- On the Search page, your provider ID is populated by the system. Enter the 12 digit PA ID in the 'Request ID' box. No other information needs to be entered.

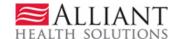

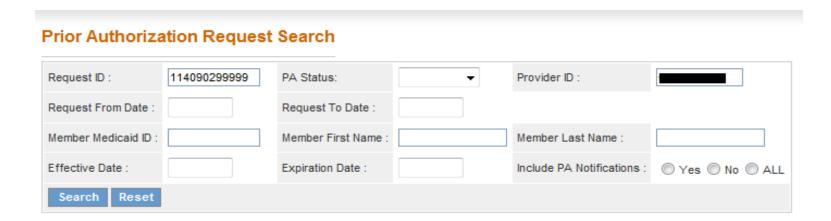

- Click Search.
- Click the 'Request ID' that displays in the search results.
- The PA Review Request page opens and displays the PA data.

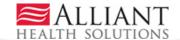

#### **Prior Authorization - Source Review Request**

Warning: You cannot submit a change request for this PA Type.

| Request Information      |              |                   |            |                     |            |
|--------------------------|--------------|-------------------|------------|---------------------|------------|
| Request ID :             |              | Case Status :     | Approved   | Case Status Date :  | 09/03/2014 |
| Member ID :              | 333000000400 |                   |            |                     |            |
| Social Security Number : | 132549678    |                   |            |                     |            |
| Provider ID :            |              |                   |            | CMO PA Request ID : |            |
| Admission Date :         |              | Discharge Date :  |            |                     |            |
| Effective Date :         | 09/01/2014   | Expiration Date : | 09/01/2015 |                     |            |

| Diagnosis |                         |            |         |       |
|-----------|-------------------------|------------|---------|-------|
| Diag Code | Diagnosis Description   | Date       | Primary | Туре  |
| 344.00    | QUADRIPLEGIA, UNSPECIFD | 09/03/2014 | Yes     | ICD-9 |

| Procedures |                              |                   |                    |       |                   |                    |          |        |                   |  |
|------------|------------------------------|-------------------|--------------------|-------|-------------------|--------------------|----------|--------|-------------------|--|
| CPT Code   | CPT Description              | Effective<br>Date | Expiration<br>Date | Units | Approved<br>Units | Approved<br>Amount | Decision | Reason | Family of Code(s) |  |
| S5170      | HOMEDELIVERED PREPARED MEAL  | 09/01/2014        | 09/01/2015         | 672   | 672               | 2210.00            | Approved |        | No                |  |
| T1021      | HH AIDE OR CN AIDE PER VISIT | 09/01/2014        | 09/01/2015         | 850   | 850               | 2800.00            | Approved |        | No                |  |
| T2022      | CASE MANAGEMENT, PER MONTH   | 09/01/2014        | 09/01/2015         | 12    | 12                | 1800.00            | Approved |        | No                |  |

Edit Request Attach File Return To Search Results Return to Provider Workspace Contact Us

Return to the Auth Request Page

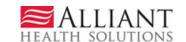

- To edit the PA, click Edit Request at the bottom of the page.
- On the next page, go to the Procedures table and click Edit at the end of the procedure line that needs to be modified.

| rocedures       |                              |            |            |       |                         |          |                           |                          |    |          |          |            |
|-----------------|------------------------------|------------|------------|-------|-------------------------|----------|---------------------------|--------------------------|----|----------|----------|------------|
| Service<br>Code | Service Description          | From Date  | To Date    | Units | Req<br>Units /<br>Month | Amount   | Cost<br>Sharing<br>Amount | Rendering<br>Provider ID |    | Mod<br>2 | Mod<br>3 |            |
| S5170           | HOMEDELIVERED PREPARED MEAL  | 09/01/2014 | 09/01/2015 | 672   | 56                      | 2,210.00 | 0.00                      |                          |    |          |          | EDIT       |
| T1021           | HH AIDE OR CN AIDE PER VISIT | 09/01/2014 | 09/01/2015 | 850   | 200                     | 2,800.00 | 0.00                      |                          | TF |          |          | EDIT       |
| T2022           | CASE MANAGEMENT, PER MONTH   | 09/01/2014 | 09/01/2015 | 12    | 1                       | 1,800.00 | 0.00                      |                          | SE |          |          | EDIT       |
| ୍ଦ୍             |                              |            |            |       |                         |          |                           | ୍ ପ୍                     |    |          |          | ADD CANCEL |

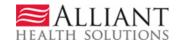

- The following data may be modified:
  - Procedure start and end dates
  - Units/Units per Month/Amount/Cost Sharing
- Once the data is modified, click Save at the end of the procedure line.
- ▶ If a procedure line for the 'new' provider needs to be added, enter the new information on the blank procedure line and click Add.

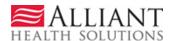

| Procedures      |                              |            |            |       |                         |          |                           |                          |       |       |       |      |
|-----------------|------------------------------|------------|------------|-------|-------------------------|----------|---------------------------|--------------------------|-------|-------|-------|------|
| Service<br>Code | Service Description          | From Date  | To Date    | Units | Req<br>Units /<br>Month | Amount   | Cost<br>Sharing<br>Amount | Rendering<br>Provider ID | Mod 1 | Mod 2 | Mod 3 |      |
| T1021           | HH AIDE OR CN AIDE PER VISIT | 09/01/2014 | 12/01/2014 | 400   | 100                     | 1,400.00 | 0.00                      |                          | TF    |       |       | EDIT |
| S5170           | HOMEDELIVERED PREPARED MEAL  | 09/01/2014 | 09/01/2015 | 672   | 56                      | 2,210.00 | 0.00                      |                          |       |       |       | EDIT |
| T2022           | CASE MANAGEMENT, PER MONTH   | 09/01/2014 | 09/01/2015 | 12    | 1                       | 1,800.00 | 0.00                      |                          | SE    |       |       | EDIT |
| T1021           | HH AIDE OR CN AIDE PER VISIT | 12/02/2014 | 09/01/2015 | 180   | 60                      | 1,000.00 | 0.00                      |                          | TF    |       |       | EDIT |
| 0,              |                              |            |            |       |                         |          |                           | Q                        |       |       |       | ADD  |

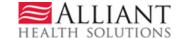

- Then, click Review Request/I Agree/Submit Request.
- The PA is modified but the authorization ID remains the same.

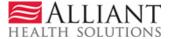

Making Health Care Better